スペクトルデータからの画像の作成

河野孝太郎 (IoA)

Profile map が得られたら、そこから得られたさまざまな観測量を、2 次元の画像として表示 させることができる。

手順:

1. 使用する task: [MAP (large)] というボタンを押すと、以下の入力画面になる(図1)。

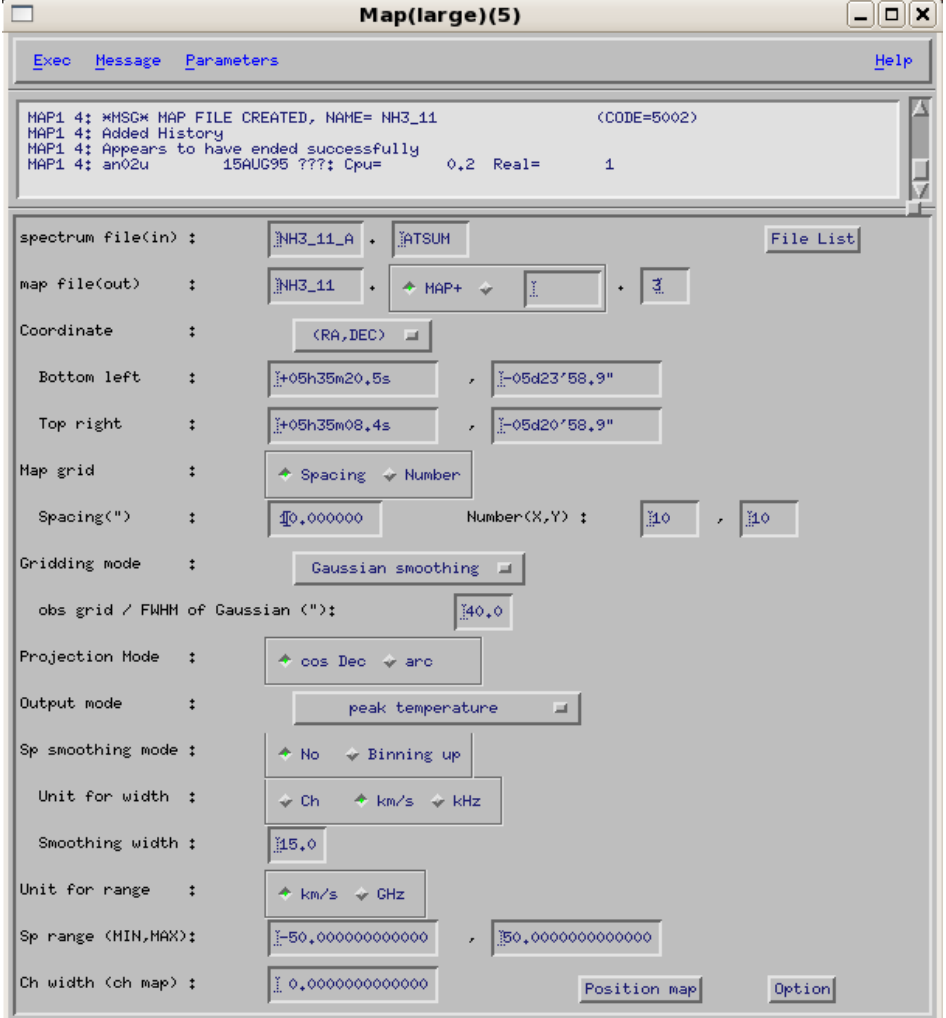

図1: map (large)の入力窓。

2. [File list]ボタンを押して、profile map を作成する際に使ったファイル(対応する AOS のデータを全部足して、ATSUM した後のスペクトルデータ。PROFILE MAP を作成す る際に使ったもの)を選ぶ。

3. [Position map] というボタンを押して、画像をつくる範囲を指定する。(図2)

|                     | TTT5 PMSET ended.          |          |                      |                |                |  |
|---------------------|----------------------------|----------|----------------------|----------------|----------------|--|
| Print               |                            |          |                      |                |                |  |
|                     |                            |          |                      |                |                |  |
| $-005d24'00"$       | <sup>25</sup>              | $*24$    | ×23                  | <sup>22</sup>  | $*21$          |  |
| $-005d22'00"$       | $^{34}$ 6                  | $x_{17}$ | $x_{18}$             | $^{319}$       | $x_{20}$       |  |
| DEC-gls             | $^{\prime\prime}15$        | $*14$    | $*13$                | "12"           | $*11$          |  |
| -005d23100"         | $\mathcal{E}_{\mathbf{G}}$ | $x_7$    | $\rm ^{8}8$          | ×g             | $x_{10}$       |  |
| $-005d24''00'' -$   | ×5<br>05h35m20s            | $^{*4}$  | $^{*3}$<br>05h35m15s | $\mathbf{z}_2$ | $\mathbf{x}_1$ |  |
| 05h35m10s<br>RA-gls |                            |          |                      |                |                |  |

図2:画像ファイル (map file) の作成範囲の指定。

- 4. Map grid:spacing を指定。今回の実習では、10"とする。
- 5. Gridding mode:Gaussian smoothing で、FWHM of Gaussian は 40"とする。
- 6. Output を選択。まずは peak temperature でやってみる。このほか、integrated intensity (速度方向に積分した強度=∫Ta\*(v)dv も試してみるとよい。)
- 7. Exec すると、ファイルができる。[File service] で確認できる。拡張子(正確には、「class」 と呼ぶ)は、Peak temperature map を作った場合には、.MAP-PK.に、integrated intensity map を作った場合には、MAP-IT.となっているはず。

できたマップをカラー画像として表示させる方法:

- 1. [Map to SSS]ボタンを押す。
- 2. [file list]ボタンを押して、ファイルを選択、exec。
- 3. 窓に、Hit button A to enhance B/W or color alternately,  $\angle \phi$ , Hit button B to increment zoom & set zoom center、などと出てくるので、キーボードの b を押して、画 像を拡大したり、a ボタンを押して、カラー表示にしたりすることができる。作業が終わ ったら、d ボタンを押して、exit することを忘れないこと。これらのボタン操作は、全て、

X-AIPS TV 画面上にポインタがある状態で行わないと、認識されないので、注意。

出来たマップを等高線画像として表示させる方法:

- 1. [MAKE CONTOUR]ボタンを押す。
- 2. [file list]ボタンを押して、ファイルを選択
- 3. Contour levels は、min, max, step を指定する。(指定方法は、表示させたい測定量の値 をみて適宜入力する。 チューターに相談して下さい。)
- 4. AIPS の画面に表示させる場合は、Plot to TTT & delete plot file を選択。プリントした い場合は、Plot to LW を選択。(laser writer の略)。

結果の例を以下に示す(図3)。

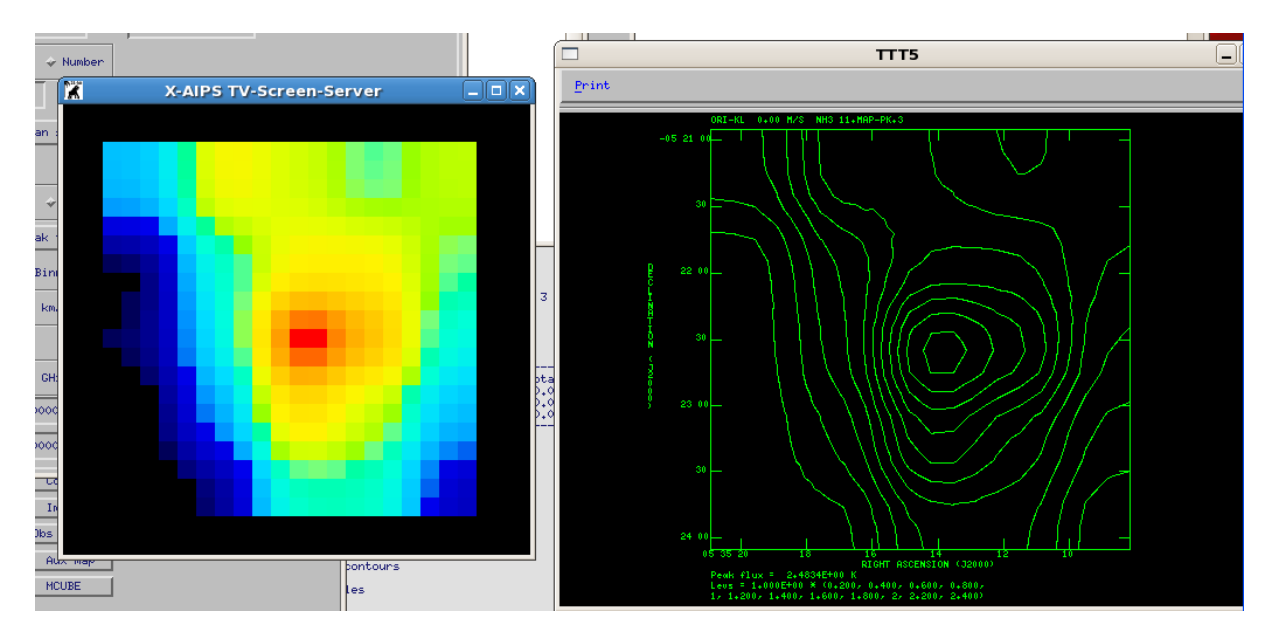

図3: Orion-KL 付近の、NH3 (J,K)=(1,1)反転遷移輝線の peak temperature map。森くん が解析した、5x5 の観測点のスペクトル・ファイルから、カラー画像および等高線画像を作 成した例。

以上